## Panduan pengguna MetaTrader 5

MetaTrader 5 jalah salah satu platform dagangan paling popular di pasaran. Pedagang menggunakannya untuk mengakses pasaran FX, saham dan niaga hadapan. MT5 ialah platform dagangan global yang merangkumi semua alat yang diperlukan untuk dagangan yang berkesan, seperti analisis teknikal dan asas, serta perdagangan automatik. MetaTrader 5 juga tersedia pada peranti mudah alih.

Sebelum anda mula berdagang, berikut adalah beberapa konsep utama yang akan membolehkan anda berdagang dengan berkesan:

Anda akan mempunyai akses kepada keseluruhan portfolio aset yang ditawarkan oleh InstaForex sekiranya anda menggunakan platform MT5. Kami menawarkan kira-kira 3,000 instrumen dagangan seperti mata wang fiat, saham EU dan AS, indeks, komoditi, mata wang kripto, ETF (Dana Dagangan Bursa) dan SPAC (Syarikat Pemerolehan Tujuan Khas).

www.instaforex.com/support/

## **We instaforex**

# 1. PENGENALAN KEPADA MT5

- MetaTrader 5 dalam rajah
- 9 jenis pesanan
- 82 alat analisis, termasuk penunjuk teknikal dan objek grafik
- 21 carta masa
- sehingga 100 carta yang boleh dibuka secara serentak

- Garis panduan ini merangkumi topik berikut:
- 1. Pengenalan kepada MT5
- 3. Instrumen dagangan 2. Konsep asas
- 4. Menyediakan pesanan

Pesanan, dagangan dan kedudukan adalah saling berkaitan. Sebagai contoh, apabila anda membeli EUR/USD, anda membuka kedudukan beli dengan menghantar pesanan yang sepadan kepada broker anda. Membuka dagangan lain meningkatkan jumlah kedudukan anda.

- Pesanan ialah arahan yang diberikan kepada broker untuk membuka transaksi beli atau jual. Terdapat dua jenis pesanan utama: Pesanan pasaran, yang dijalankan serta-merta dan Pesanan tertunda, yang
- hanya dilaksanakan dalam keadaan tertentu. **Dagangan** ialah pertukaran komersial (membeli atau menjual)
- Kedudukan ialah jumlah dagangan beli atau jual. instrumen dagangan.

1. Klik kanan simbol dalam tetingkap Pantau Pasaran (Market Watch) dan pilih "Pesanan baharu". 2. Klik "Pesanan baharu" dalam menu Tools atau pada toolbar Standard. **3.** Tekan kekunci pintas F9.

### Kedudukan jaringan (Netting)

# Jenis-jenis pesanan

www.instaforex.com/support/ • Had Beli (Buy Limit) ialah permintaan dagangan untuk membeli pada atau di bawah harga Ask yang ditentukan.

### **浴** instaforex

Platform dagangan МТ5 menyokong sistem jaringan dan lindung nilai. Menggunakan jaringan menghadkan anda hanya mempunyai satu kedudukan bagi setiap instrumen. Sebagai contoh, sekiranya anda mempunyai kedudukan panjang terbuka pada pasangan EUR/USD, dan kemudian membuka kedudukan pendek, jumlah volume kedudukan anda akan dikurangkan. Pada masa yang sama, sistem lindung nilai membolehkan anda membuka beberapa kedudukan, termasuk yang bertentangan, untuk instrumen dagangan yang sama. Anda boleh memilih sistem pilihan berdasarkan strategi dagangan anda.

Tetingkap Pantau Pasaran membenarkan melihat sebut harga, statistik harga dan carta tanda. Untuk menambah atau mengalih keluar simbol, buka tetingkap persediaan dengan mengklik kanan mana-mana simbol. Dalam tetingkap timbul, pilih simbol yang anda ingin tambahkan pada senarai Pantau Pasaran dan klik "Papar Simbol".

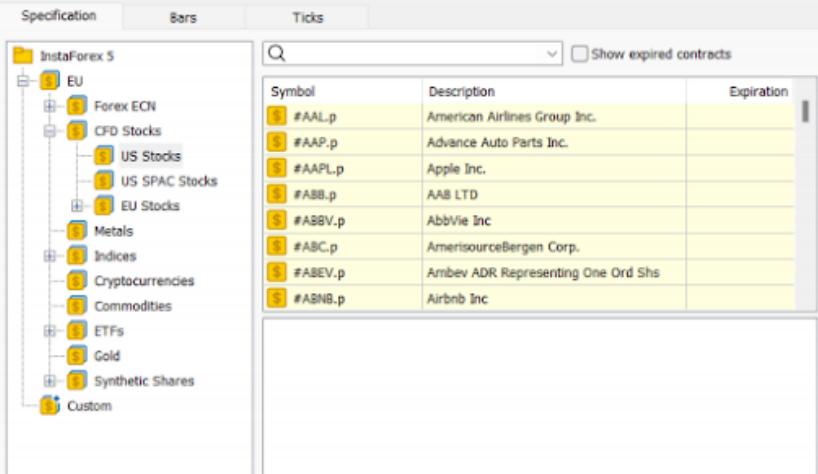

MT5 menyokong pasaran dan pesanan tertunda. Apabila anda menghantar pesanan pasaran kepada broker, dagangan dilaksanakan serta-merta. Pesanan tertunda dilaksanakan hanya apabila syarat tertentu dipenuhi.

### Apabila berdagang, jenis pesanan ini boleh dipilih:

Seperti yang dinyatakan di atas, MT5 menyokong pesanan pasaran dan pesanan tertunda. Oleh demikian, untuk membuka kedudukan, iaitu untuk membeli atau menjual jumlah tertentu instrumen dagangan, anda boleh membuat pesanan pasaran dan dagangan anda akan dilaksanakan serta-merta. Apabila anda membuat pesanan tertunda, kedudukan akan dibuka selepas pesanan itu dicetuskan.

Terdapat beberapa cara untuk membuka kotak dialog untuk membuat pesanan:

Selepas itu, tetingkap ini akan dibuka

Order

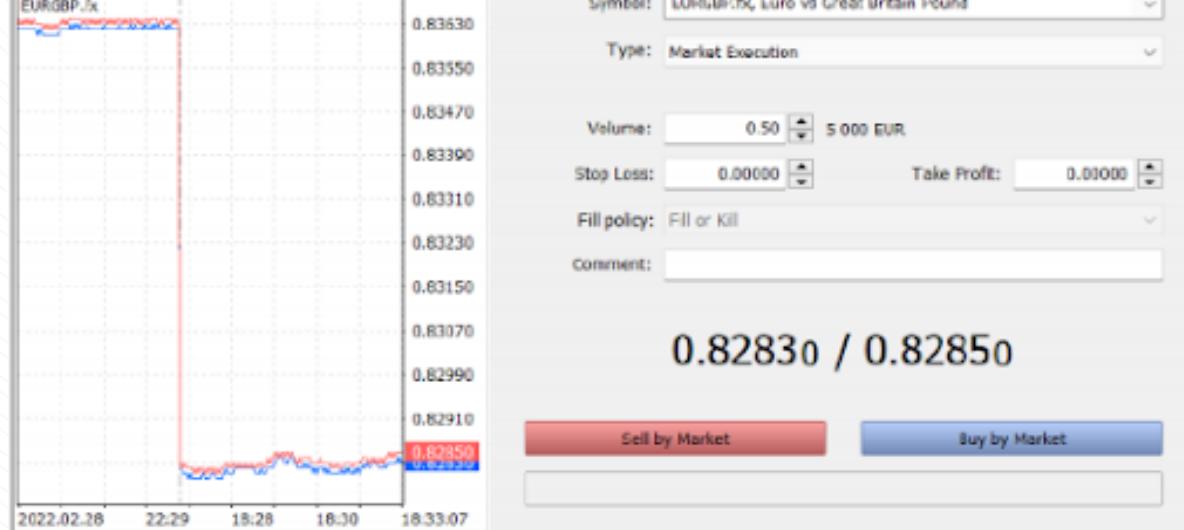

22:29

 $18:28$ 

## **We instaforex**

Di sini anda boleh menyesuaikan parameter pesanan berikut:

www.instaforex.com/support/

## **W** instaforex

## Kedalaman Pasaran (Depth of Market)

### Penasihat pakar (EA)

Tab Pendedahan (Exposure Tab) menunjukkan semua kedudukan terbuka dan status akaun. T4 apent minds for **DNATH** 

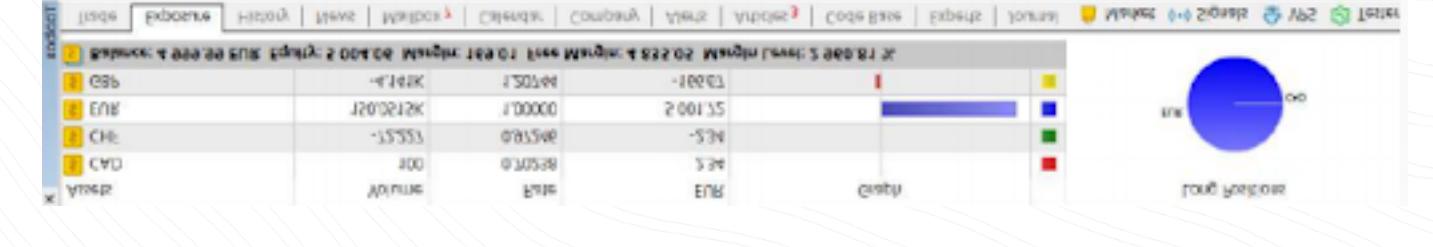

Tetingkap Kedalaman Pasaran (DOM) memaparkan imbangan semasa harga Bid dan Ask. Ia boleh diakses dengan klik kanan sebut harga dalam tetingkap Pantau Pasaran (Market Watch) dan memilih "Kedalaman Pasaran". Sebagai alternatif, ia boleh dibuka dengan kekunci pintas Alt+B. Dalam tetingkap ini, anda boleh membeli atau menjual instrumen dengan mengklik butang yang sepadan.

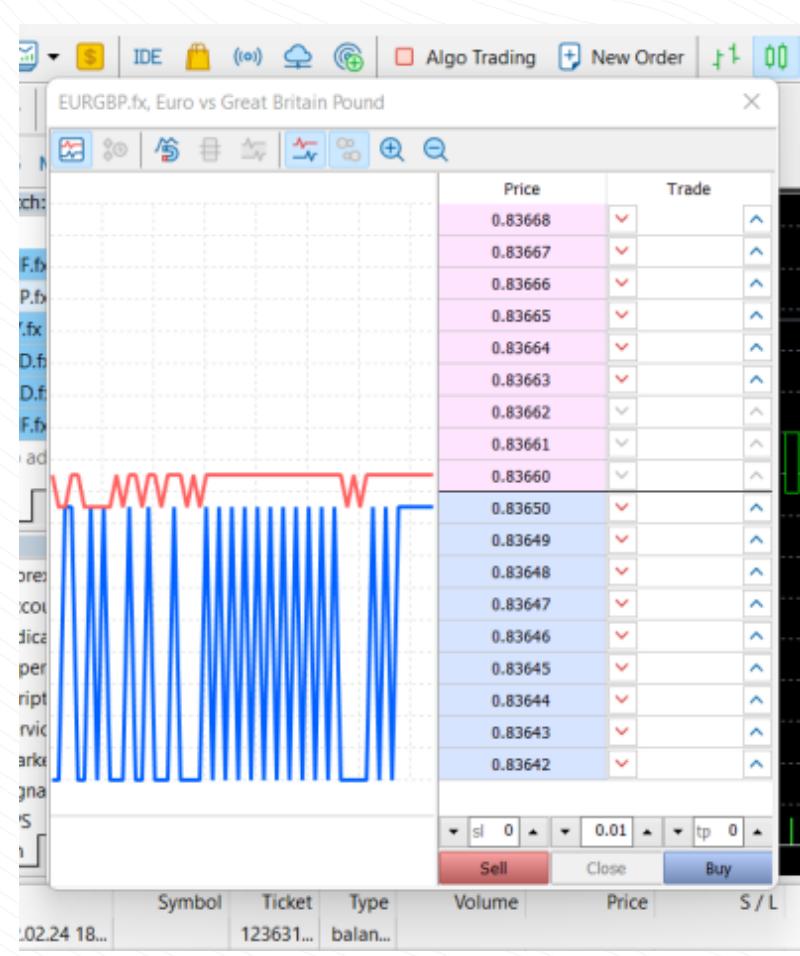

Platform MT5 menyediakan keupayaan untuk menggunakan dagangan algoritma. Anda boleh memasang penasihat pakar (EA) yang akan membuka dan menutup dagangan secara automatik berdasarkan algoritma tertentu. MT5 didatangkan dengan penasihat pakar (EA) yang sedia terbina (built-in) di dalam seperti ExpertMACD dan ExpertMAMA. Anda juga boleh mengimport EA daripada perpustakaan luaran.

Untuk menetapkan henti jejak, cari fungsi yang sepadan dalam menu konteks kedudukan (klik kanan pada tab Dagangan "Trade").

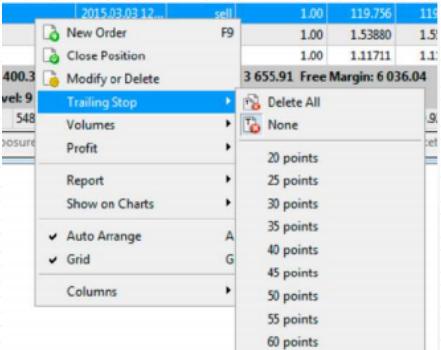

65 points and the state of the state of the state of the state of the state of the state of the state of the state of the state of the state of the state of the state of the state of the state of the state of the state of

### **We instaforex**

Amaran risiko: dagangan algoritma membawa risiko tinggi kehilangan dana anda. Hanya gunakan Penasihat Pakar (EA) daripada sumber yang boleh dipercayai.

Untuk mengaktifkan dagangan algoritma, klik butang Algo Trading di toolbar atas.

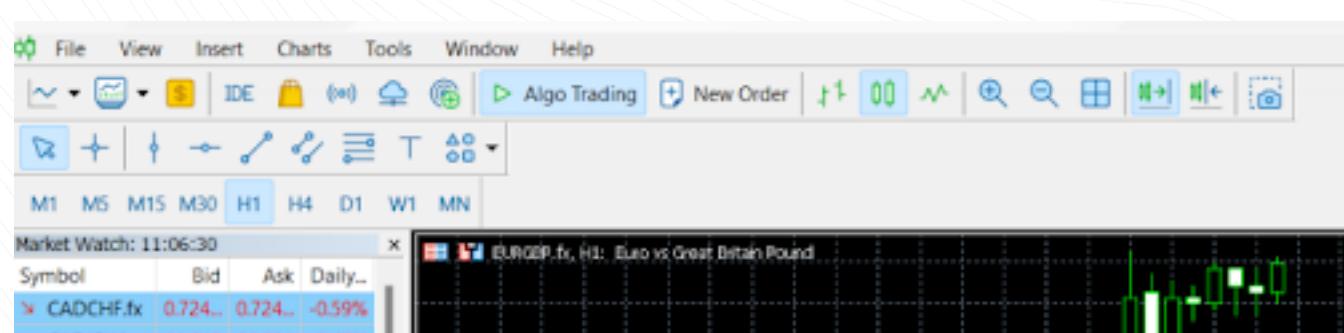

#### Tetapan Penasihat Pakar (EA) boleh dilaraskan dengan membuka tetingkap Pilihan (Options) dalam tab Penasihat (Advisors) pada Navigator.

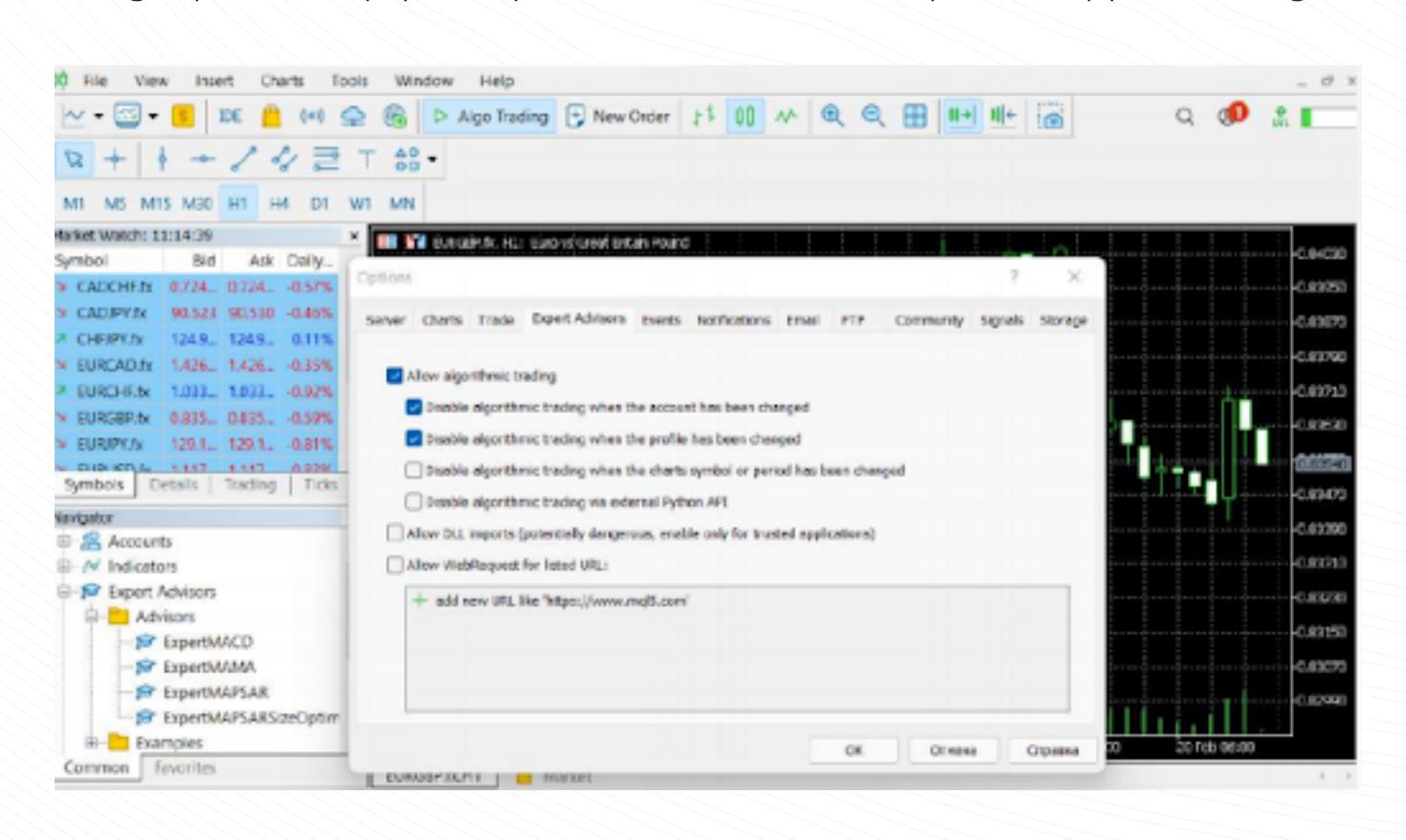

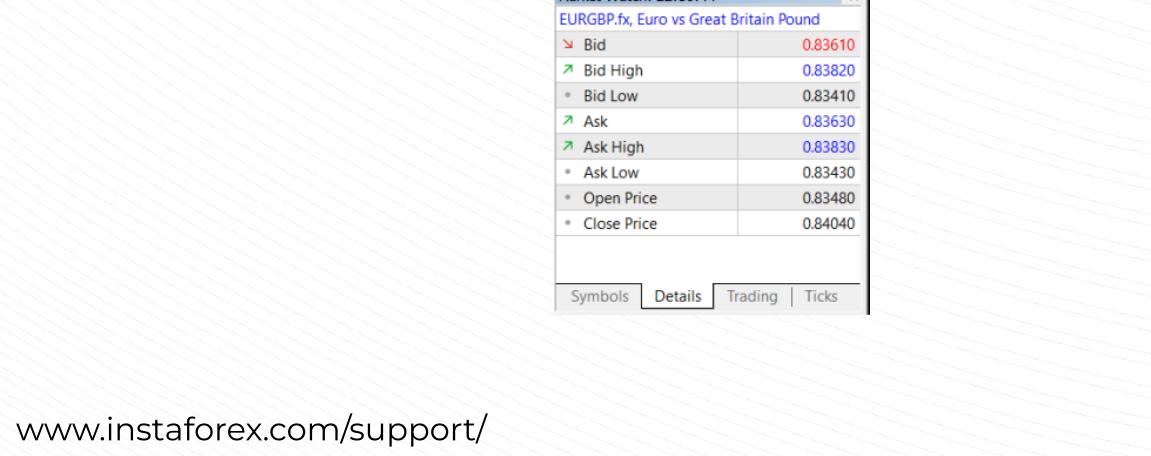

Л

Hide Symbol

### **浴** instaforex

- Henti Beli (Buy Stop) ialah pesanan dagangan untuk membeli
- Had Jual (Sell Limit) ialah pesanan dagangan untuk menjual pada atau pada atau melebihi harga Ask yang ditentukan.
- melebihi harga Bid yang ditentukan. Henti Jual (Sell Stop) ialah pesanan dagangan untuk menjual pada atau di bawah harga Bid yang ditentukan.
- Had Henti Beli (Buy Stop Limit) gabungan pesanan Had Beli dan Henti Beli yang mencetuskan pesanan Had Beli apabila harga Ask mencapai tahap yang ditetapkan.
- **Had Henti Jual (Sell Stop Limit)** pesanan untuk meletakkan Had Jual apabila harga Bid mencapai tahap yang ditetapkan.

Bermula bermakna pesanan telah dibuat, tetapi ia masih belum Pesanan dagangan boleh berada di salah satu daripada keadaan berikut:

Klik dua kali simbol membuka tetingkap untuk membuka kedudukan baharu. Untuk melihat cartanya, seret dan lepaskannya ke dalam kawasan paparan carta. Sekiranya anda berbuat demikian sambil menahan Ctrl, carta akan dibuka dalam tetingkap baharu. Lajur baharu boleh ditambah dalam tetingkap konfigurasi. Di samping itu, anda boleh menyusun simbol dengan klik pada lajur yang sepadan. Untuk melihat statistik bagi simbol tertentu, pilih simbol tersebut dan

Create Custom Symbol

ОК

Satu lagi jenis pesanan jalah Henti Rugi (SL) dan Ambil Untung (TP). Pesanan Henti Rugi (SL), yang digunakan untuk mengehadkan kerugian, menutup kedudukan apabila harga mencapai tahap yang ditetapkan. Begitu juga, pesanan Ambil Untung (TP) menutup kedudukan sekiranya harga mencecah tahap tertentu untuk mengambil untung (TP).

buka tab Butiran.

et Watch: 22:10:44

## Pantau Pasaran (Market Watch)

Symbols

Show Symbol

www.instaforex.com/support/

### **Winstaforex**

Untuk menjalankan dagangan dengan lebih cepat, pilih tab Dagangan dalam tetingkap Pantau Pasaran.

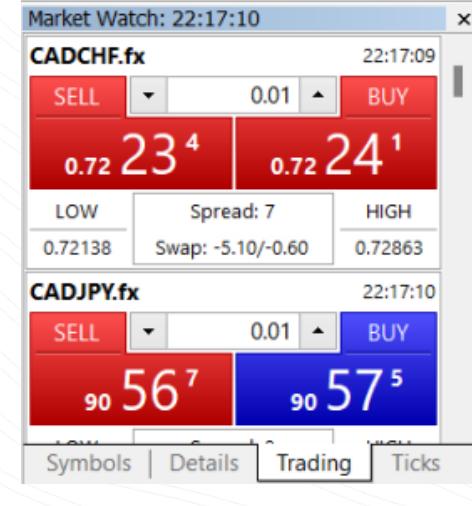

MT5 mempunyai UI yang mudah dan intuitif. Semua fungsi yang diperlukan terletak dalam menu utama. Bar alat mengandungi ciri platform yang paling kerap digunakan. Untuk menyesuaikannya, klik kanan toolbar dan pilih "Sesuaikan (Customize)".

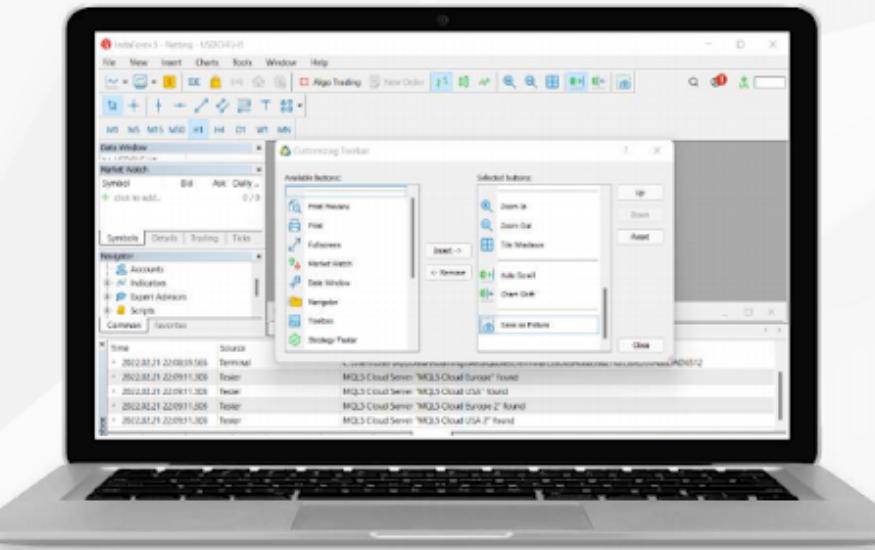

Ciri ini hanya akan berfungsi jika ia diaktifkan dalam tetingkap Pilihan (Options), yang tersedia di menu Tools pada Toolbar atas.

# Amaran!

Sila baca penafian dengan teliti sebelum menyemak kotak Dagangan Satu-Klik.

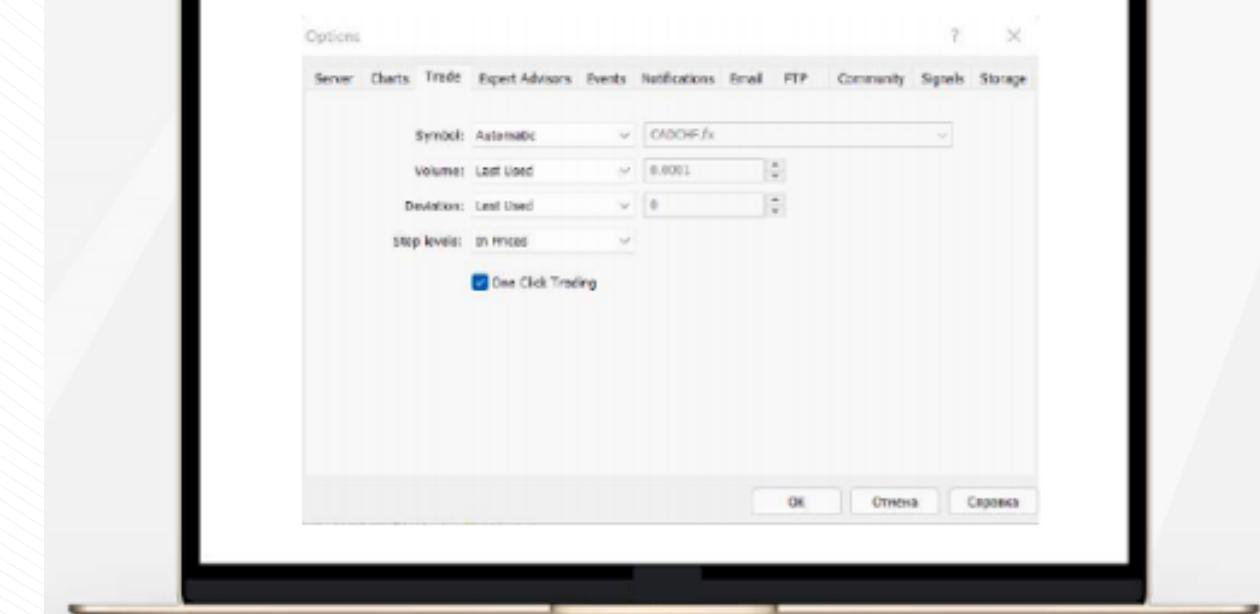

Dagangan satu-klik

www.instaforex.com/support/

# **We instaforex**

4. MENYEDIAKAN PESANAN

Platform MetaTrader 5 dilengkapi dengan 38 indikator teknikal built-in dan empat penasihat pakar. Selain itu, anda boleh mengimport indikator dan penasihat tersuai tanpa had.

Apabila anda melancarkan platform, tetingkap log masuk akan muncul. Kemudian anda perlu mendaftar akaun baharu atau log masuk ke akaun sedia ada. **InstaFintech Ltd. dipasang secara lalai**, iadi anda hanya perluklik "Seterusnya".

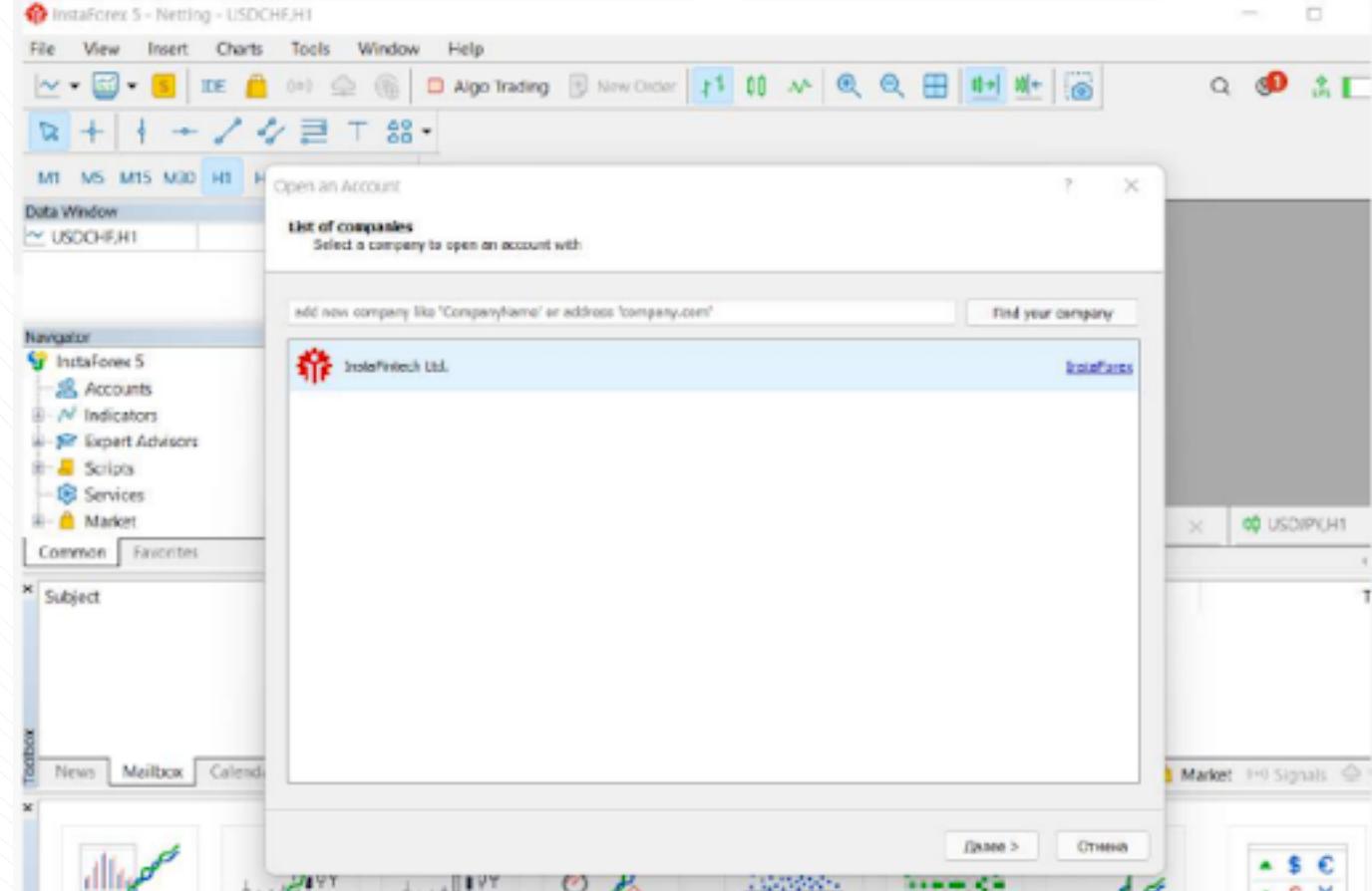

Anda juga boleh log masuk ke akaun anda dengan klik pada "Fail" dan memilih "Log Masuk ke Akaun Dagangan". Kemudian, masukkan nombor akaun dan kata laluan anda pada tetingkap timbul dan klik OK.

Di sini anda boleh menetapkan parameter yang diperlukan, seperti tempoh, warna, tahap, skala, dan sebagainya.

Proses menambahkan EA pada carta adalah serupa: seret ke carta atau klik kanan dan pilih "Lampirkan pada Carta". Adalah penting untuk ambil perhatian bahawa MT5 mempunyai fungsi ujian. Ia boleh digunakan untuk menguji prestasi EA sebelum ia diaktifkan. Untuk melancarkan tetingkap Penguji Strategi (Strategy Tester), klik kanan pada EA dan pilih "Uji".

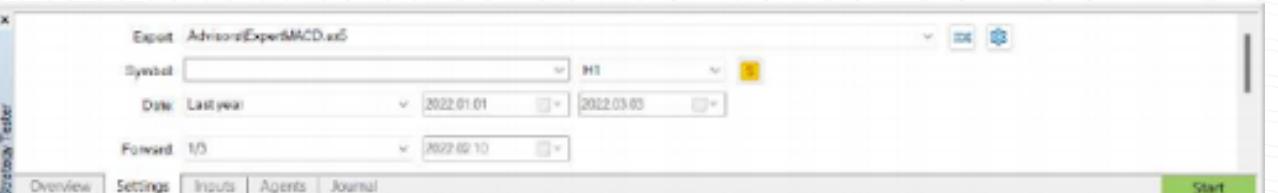

Kedua-dua indikator dan penasihat pakar terletak dalam tetingkap Navigator. Untuk kemudahan penggunaan, indikator teknikal dibahagikan kepada kumpulan. Untuk menambah indikator, hanya seretnya dari tetingkap Navigator ke carta yang dikehendaki. Selepas itu, tetingkap konfigurasi akan dibuka. Pastikan perisian diimport daripada sumber yang boleh dipercayai.

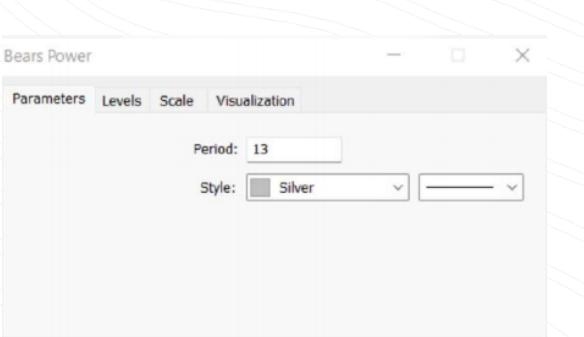

 $OK$ 

Отмена

Reset

# Penting:

Untuk mengaktifkan penasihat pakar, klik butang Algo Trading dalam Toolbar.

Menambah indikator atau penasihat pakar (EA) pada carta

www.instaforex.com/support/

2022.03.03

19:07

19:12

22:39

22:43:03

Position: #15260219 buy 0.5 EURGBP.fx 0.82820

## **浴** instaforex

Tab ini mengandungi maklumat tentang instrumen dagangan, jenis, volume, harga, tahap S/L dan T/P semasa (jika ada), dan keuntungan. Di samping itu, baki semasa dan hasil gabungan semua kedudukan terbuka dipaparkan di sini.

Untuk mengubah suai atau memadam kedudukan, klik kanan pada tab Dagangan (Trade) dan pilih ubah suai atau padam. Dalam tetingkap timbul, anda boleh menetapkan tahap S/L dan T/P baharu atau mengubah suai tahap sedia ada.

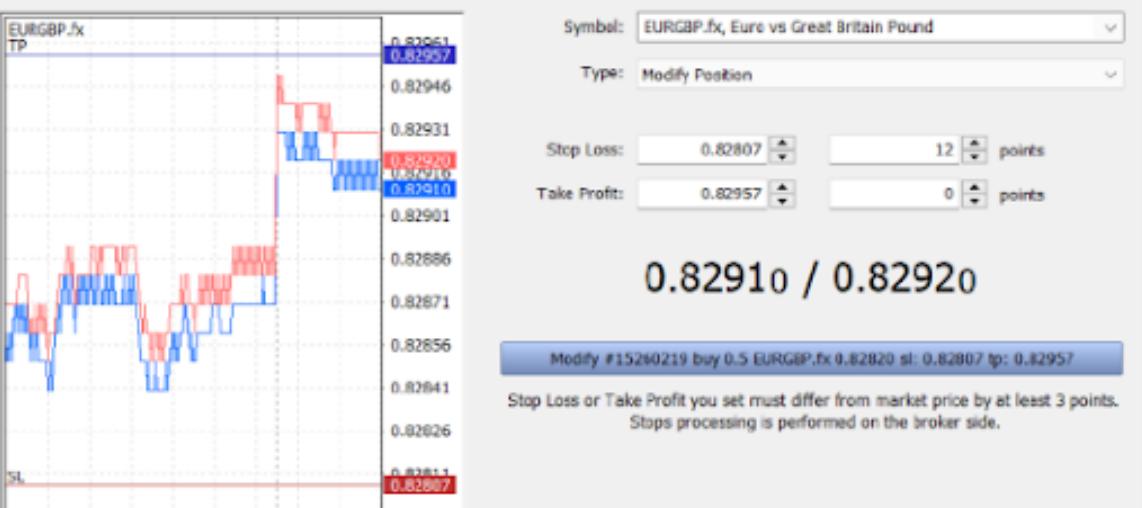

www.instaforex.com/support/

### **W** instaforex

Untuk menutup kedudukan, klik dua kali. Anda boleh menutup kedudukan anda sepenuhnya atau hanya sebahagian daripadanya dengan memilih volume yang sesuai. Jika anda mengklik "Tutup" (Close) dalam menu konteks kedudukan, keseluruhan kedudukan akan ditutup serta-merta.

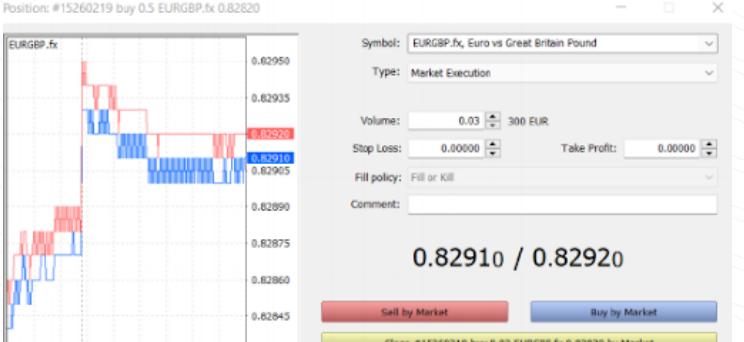

Seperti yang dinyatakan di atas, pesanan Henti Rugi (SL) digunakan untuk meminimumkan kerugian. Ia dicetuskan dan menutup kedudukan anda jika harga mencapai tahap yang ditetapkan ke arah lain. Jika kedudukan menjadi menguntungkan, Henti Rugi (SL) perlu dialihkan ke titik pulang modal (Breakeven). Henti Jejak (Trailing Stop) mengautomasikan proses ini dengan mengalihkan pesanan Henti Rugi ke jarak yang diingini.

Ambil perhatian bahawa butang Ubah Suai (Modify) hanya didayakan jika tahap Henti Rugi (SL) dan Ambil Untung (TP) ditetapkan dengan betul.

## Henti Jejak (Trailing Stop) dan bagaimana menggunakannya

2022.03.03 22:37 22:42 22:45 22:49:04

MetaTrader 5 merangkumi semua yang anda perlukan untuk berdagang dalam pasaran kewangan dengan lebih selesa dan cekap. Anda kini memahami cara memanfaatkan platform ini sepenuhnya. Berdagang di mana sahaja anda inginkan: aplikasi mudah alih akan memastikan platform anda berjalan lancar.

Berdagang dalam pasaran kewangan amat berisiko. Gunakan dana yang mana anda mampu untuk menanggung kerugian. Prestasi masa lalu bukanlah penunjuk yang boleh dipercayai untuk keputusan masa depan. Maklumat ini disediakan untuk tujuan pendidikan dan pemasaran sahaja dan tidak boleh dianggap sebagai nasihat pelaburan. CFD ialah instrumen yang kompleks dan mempunyai risiko tinggi untuk kehilangan wang dengan cepat disebabkan oleh leverage. Sebagai contoh, sebanyak 71.05% daripada akaun pelabur runcit mengalami kehilangan wang apabila berdagang CFD dengan penyedia ini.

Kesimpulan

### Amaran Risiko:

www.instaforex.com/support/

### **We instaforex**

## 3. INSTRUMEN DAGANGAN

### Keadaan pesanan

- diterima oleh broker
- Separa diisi bermakna pesanan telah dilengkapkan sebahagiannya Diletakkan bermaksud pesanan telah diterima oleh broker
- Mengisi isyarat pesanan telah selesai sepenuhnya.
- Dibatalkan menunjukkan pesanan telah dibatalkan oleh pelanggan  $\bullet$
- Ditolak bermakna pesanan telah ditolak oleh broker Tamat tempoh menunjukkan bahawa pesanan telah dibatalkan kerana tamat tempohnya

Maklumat tentang semua pesanan yang dilaksanakan tersedia dalam tab Sejarah Toolbox. Untuk melihat status pesanan tertunda, pilih tab Dagangan (Trade).

www.instaforex.com/support/

## **W** instalorex

Pertama, anda perlu memasang MT5 pada PC atau peranti mudah alih anda. Fail pemasangan boleh dimuat turun di [instaforex.com](http://www.instaforex.com) pada halaman Platform Dagangan, yang tersedia di bahagian Untuk Pedagang di laman web. Pilih MetaTrader 5 dan sistem pengendalian peranti anda untuk memulakan muat turun

Antaramuka pengguna

Tetingkap Pantau Pasaran (Market Watch) di sebelah kiri memaparkan semua sebut harga yang tersedia, manakala tetingkap Navigator menyediakan kawalan untuk alat analisis teknikal. Toolbox di bawah memaparkan keadaan akaun dagangan anda, statistik dagangan, berita pasaran dan data penting lain.

Semua elemen antaramuka MT5 boleh disesuaikan. Contohnya, anda boleh menyembunyikan sebarang tetingkap dan biarkan hanya tetingkap Kedalaman Pasaran (Depth of Market ) terbuka.

### 2. KONSEP ASAS

# Log masuk

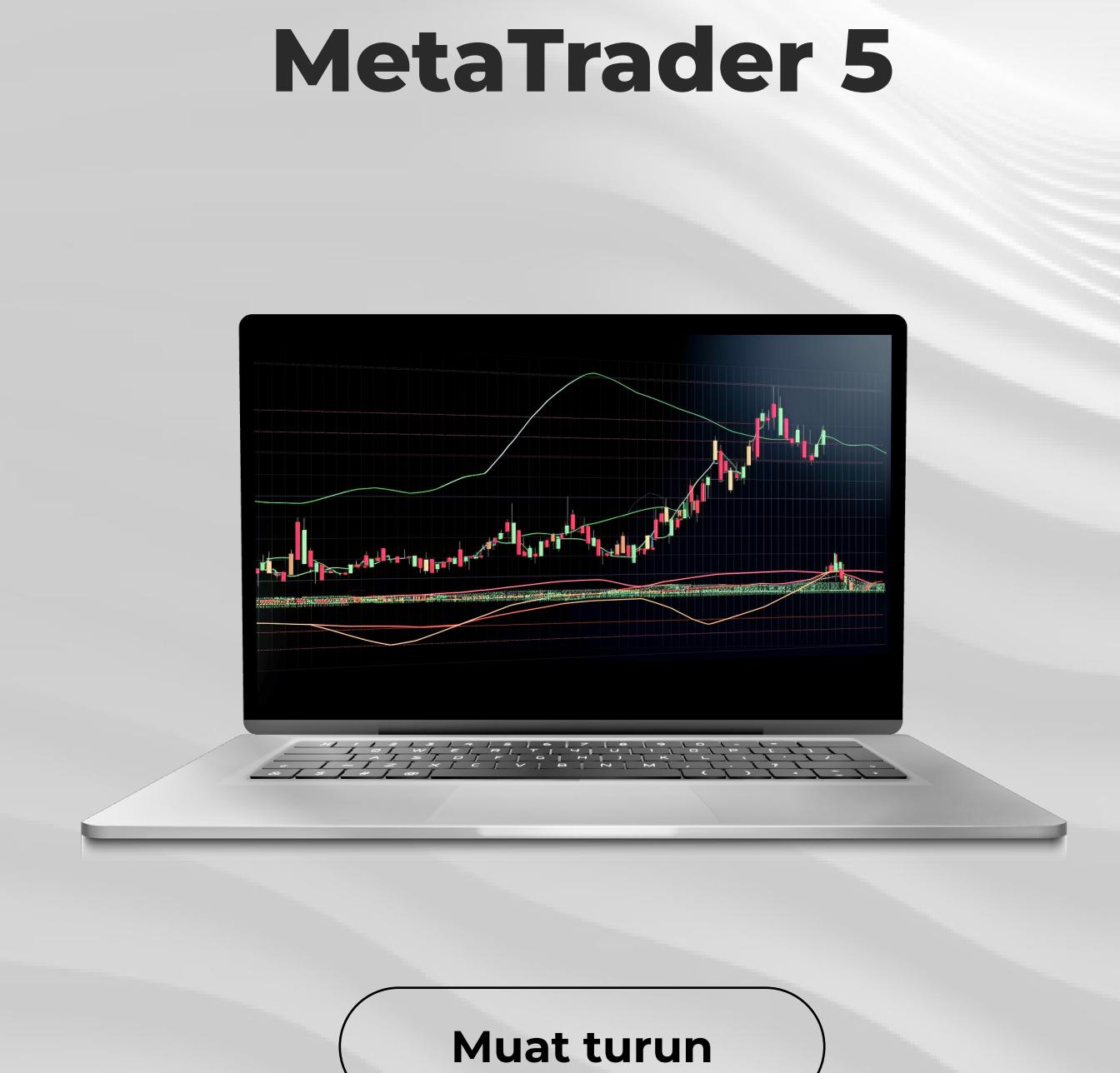

# **W** instaforex

www.instaforex.com/support/

# **We instaforex**

- Simbol ialah instrumen dagangan yang anda ingin beli atau jual.
- **Jenis** ialah jenis pesanan (pasaran atau tertunda).
- **Volume** ialah volume instrumen dagangan (dalam lot) yang anda merancang untuk membeli atau menjual.
- Henti Rugi/Ambil Untung (SL/TP) ialah paras harga yang akan
- mencetuskan pesanan Henti Rugi dan Ambil Untung. Jika anda tidak ingin menetapkan pesanan ini, biarkan ruangan ini kosong. Ruangan **Ulasan** adalah untuk menambah sebarang ulasan pada
- kedudukan anda, yang boleh mengandungi sehingga 31 simbol. Ulasan akan muncul dalam senarai kedudukan terbuka dan sejarah dagangan. Mengisi ruangan ini adalah pilihan.

Selepas menetapkan parameter di atas, tekan butang Jual atau Beli. Kemudian tetingkap akan dibuka sama ada mengesahkan pesanan anda atau menjelaskan mengapa pesanan itu belum dilaksanakan. Menguruskan kedudukan

Selepas membuka kedudukan, anda harus memantau prestasinya dan memastikannya terkawal. Senarai kedudukan yang sedang dibuka boleh dilihat dalam tetingkap Toolbox dengan mengklik pada tab Dagangan (Trade).

Tab Pendedahan (Exposure Tab) menunjukkan semua kedudukan terbuka dan status akaun.

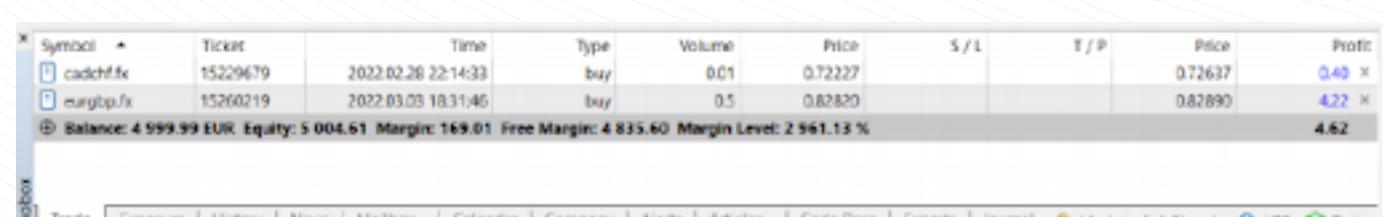